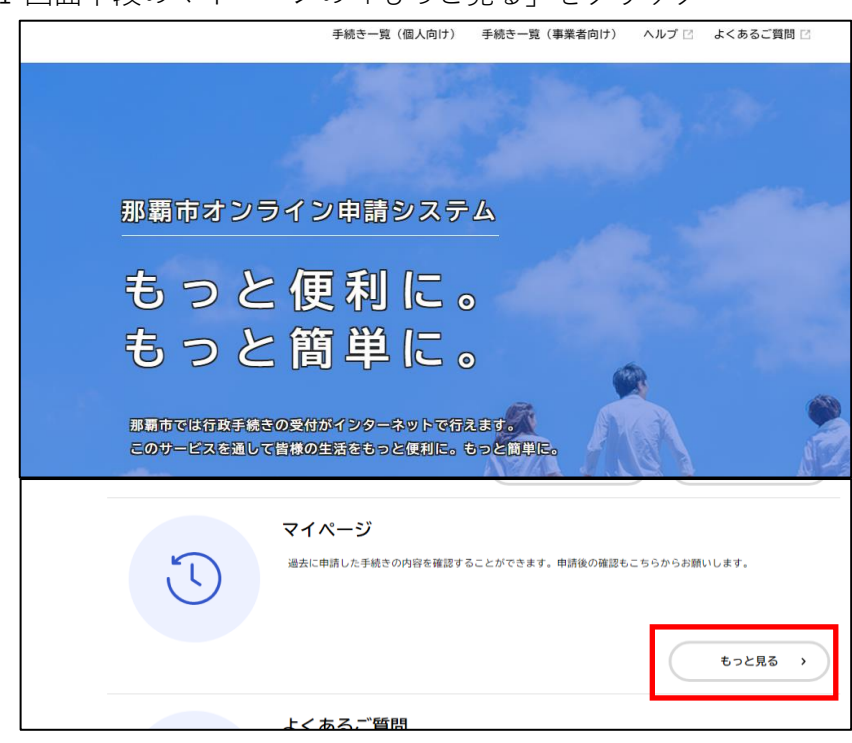

1 画面下段のマイページの「もっと見る」をクリック

2 「利用者メニュー」の中にある

申請履歴一覧・検索をクリック

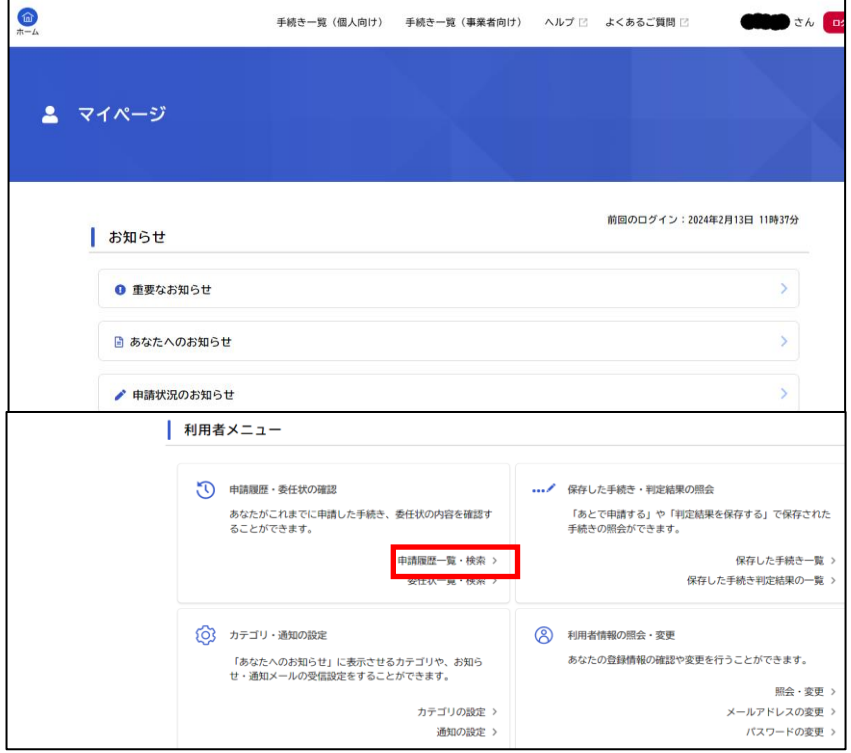

「【来庁者限定】ハイサイ市民課窓口予約」をクリック

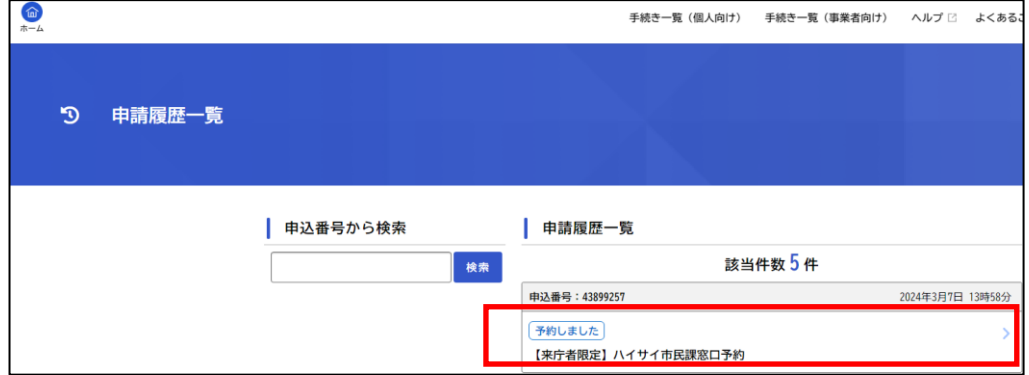

 「予約内容照会」のページに入りますので、下にスクロールすると 予約した内容がご確認出来ます。

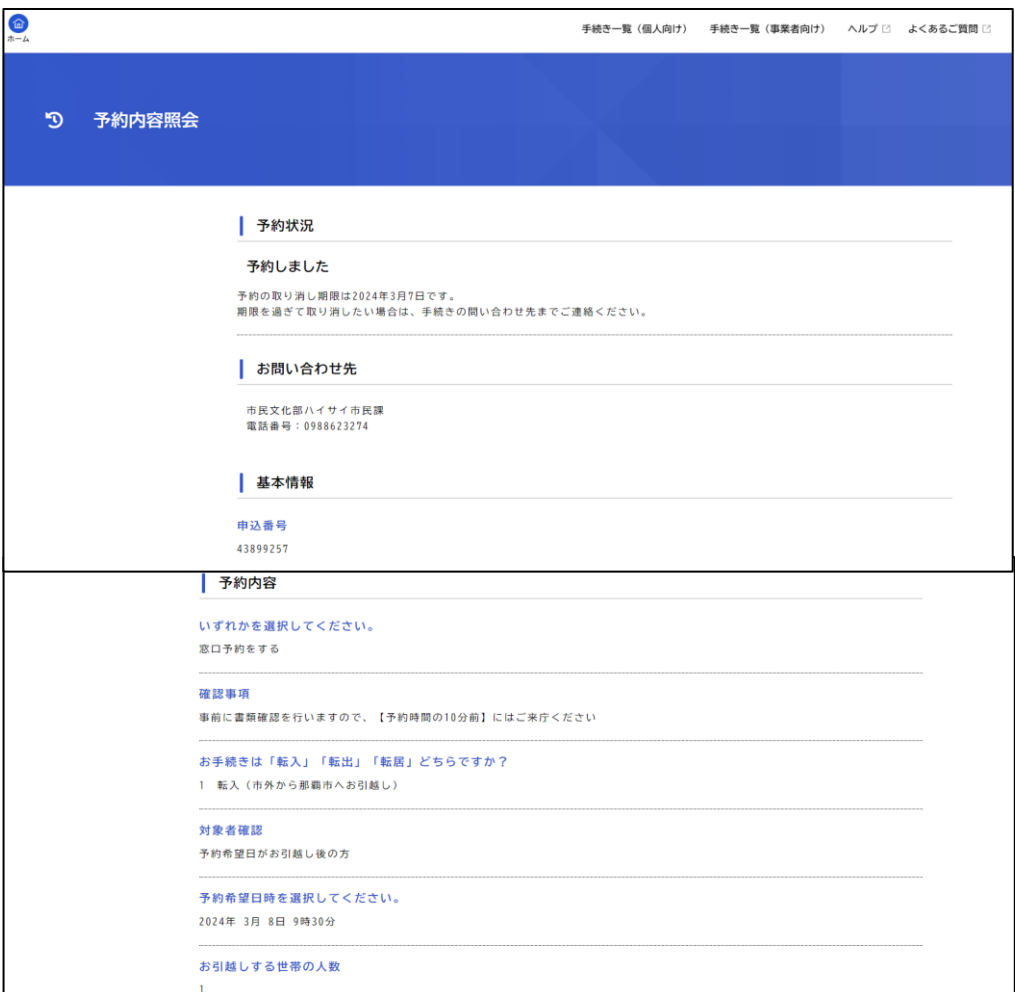